## Tutorial para publicação de vídeo no site "**YouTube**"

## **Atenção...É necessário uma conta Gmail para a publicação do vídeo no YouTube.**

**Passo 1:**Entre no seu navegador, e digite "*YouTube*".

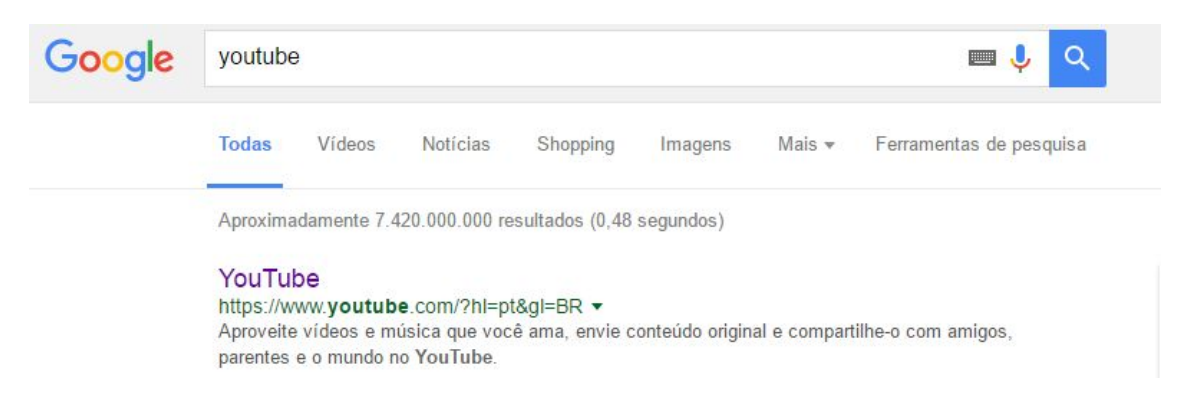

**Passo 2:**Clique em "*Fazer login*".

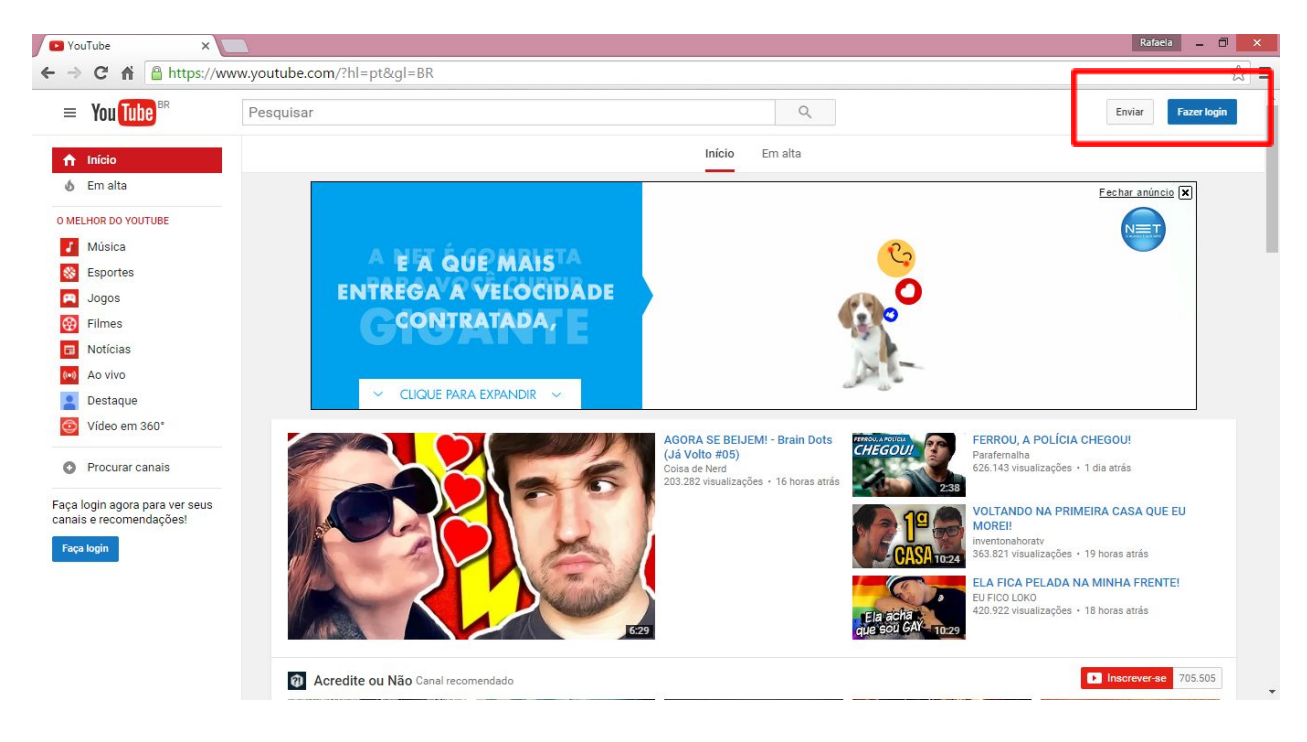

**Passo 3:**Ao clicar em "*fazer login*" você será direcionado para a uma nova pagina para colocar seu e-mail Gmail.

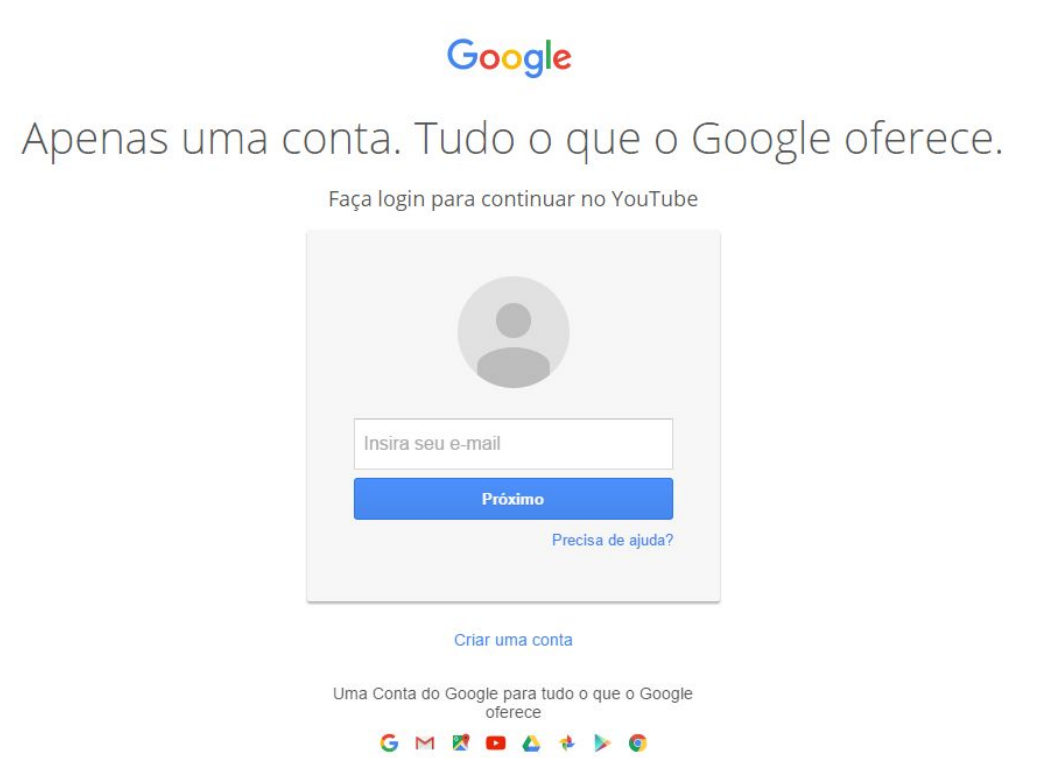

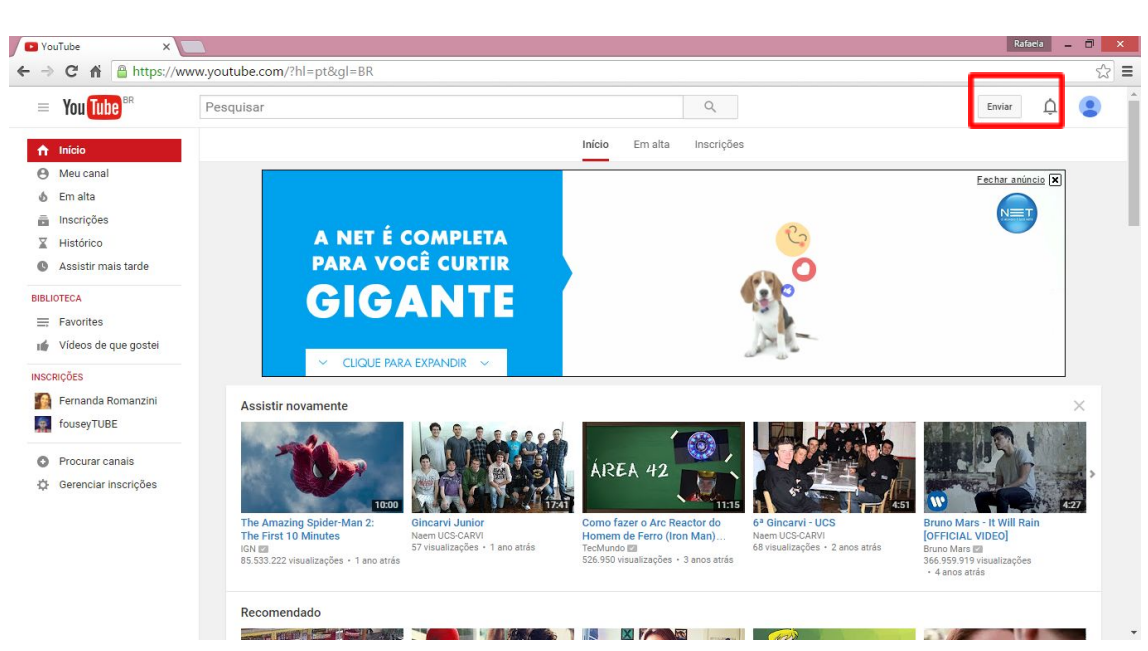

## **Passo 4:**Clicar em "*Enviar*".

**Passo 5:** Criar canal.

**Passo 6:** Clicar em "*Enviar*" você será direcionado para a imagem abaixo. Para publicar o vídeo clique em "*Selecione arquivos para enviar*".

![](_page_2_Picture_122.jpeg)

**Passo 7:** Após clicar no "*Selecione arquivos para enviar*" procure em seu computador o diretório do vídeo e de um clique para enviar para o YouTube.

![](_page_3_Picture_75.jpeg)

**Passo 8:**Aguarde o carregamento total do vídeo.

**Passo 9:**Caracterize o seu vídeo com o nome da escola e o nome da equipe.

![](_page_3_Picture_76.jpeg)

**Passo 10:**E em seguida clique em "*Publicar*".

![](_page_3_Picture_5.jpeg)

![](_page_4_Picture_35.jpeg)

## Passo 11: Mande o link do seu video para o e-mail [naemucs@gmail.com](mailto:naemucs@gmail.com).

![](_page_4_Picture_36.jpeg)